## ىلع تنرتنإلا لوكوتورب ردصم يقاو نيوكت x34RV ةلسلس هجوم ſ

### فدهلا

لوصولا عنمل .شه عضو يف ةكبشلا كرت متي ،ايلعف انمؤم هجوملا نوكي ال امدنع ةكبش زاهج نم ت $\mathbf{u}$  تارثي إلى الجاك لي صوت ءاغلا ل $\mathbf{u}$ ل من قكبش لا ي لا مب حرص مل لاصتالاب مهل حومسملا نيفيضملاب ةمئاق ليجست مهملا نم ،ىرخأ ةرم هليصوتو .مهب ةصاخلا MAC و IP نيوانع مادختساب هجوملاب ةرشابم

لالخ نم ايلعف ذفانملا نيمأتب لوؤسملل تنرتنإلا لوكوتورب ردصم يقاو حمسي .MAC نيوانعو IP نيوانع طبر

نم هجوم ىلع IP ردصم يقاو نيوكت ةيفيك حيضوت وه ةلاقملا هذه نم فدهلا ةلسلسلا RV34x. J.

# قيبطتلل ةلباقلا ةزهجألا

• RV34x Series

### جماربلا رادصإ  $\ddot{\phantom{0}}$

● 1.0.00.33

# تنرتنإلا لوكوتورب ردصم يقاو نيوكت

< نامألِI رتخاو بيولI ىلإ ةدنتسملI ةدعاسملL ةادألI ىلإ لوخدلI ليجستب مق 1. ةوطخلI .تنرتنإلا لوكوتورب ردصم يقاو

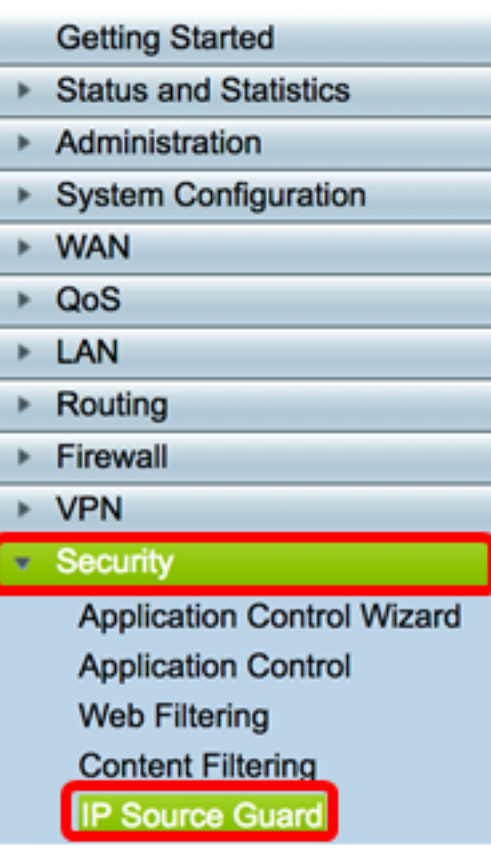

الخطوة 2. حدد خانة الاختيار enableIP source guard لتمكين الميزة. هذا سمة معأق افتراضيا.

ملاحظة: سيظهر سطر من النص الأحمر في لوحة منطقة واقي مصدر بروتوكول الإنترنت لإعلامك بأن تمكين واقي مصدر بروتوكول الإنترنت وحظر عنوان MAC غير المعروف سيحظر جميع مضيفي شبكة LAN باستثناء تلك التي تمت إضافتها في جدول الربط.

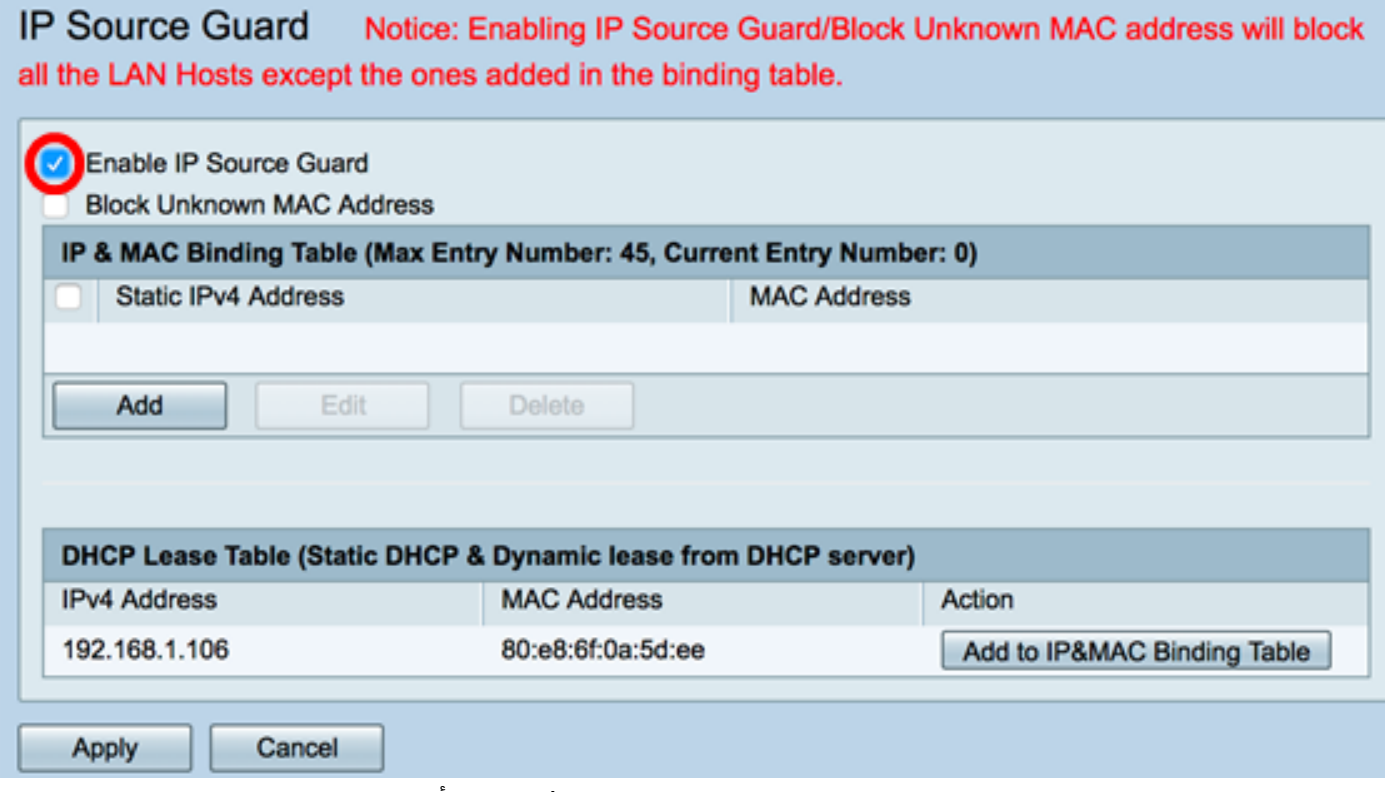

الخطوة 3. (إختياري) حدد خانة الاختيار حظر عنوان MAC غير المعروف لحظر أي مضيفين يحاولون الاتصال بالشبكة من خلال منفذ ما. هذا سمة معأق افتراضيا.

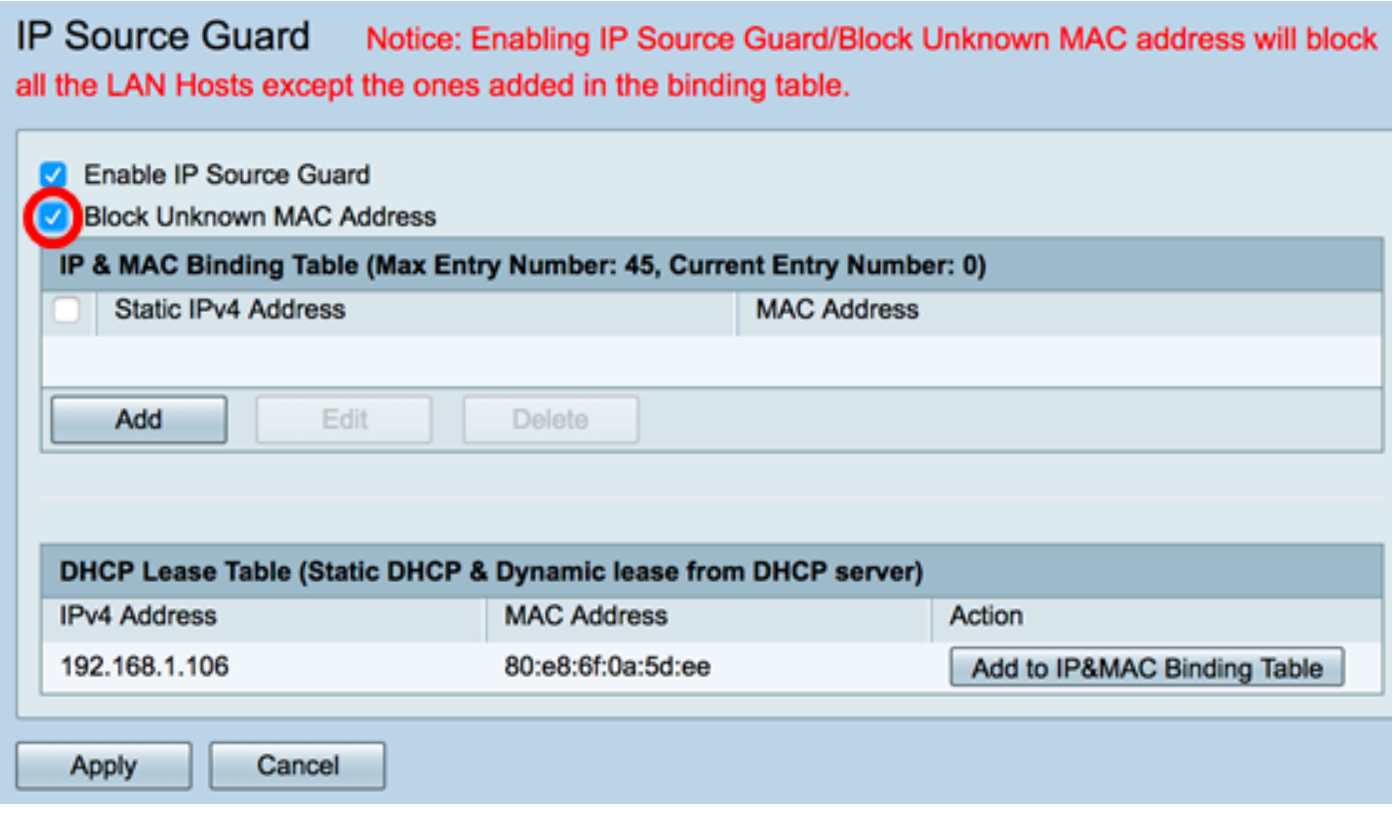

```
الخطوة 4. طقطقة يطبق.
```
**IP Source Guard** Notice: Enabling IP Source Guard/Block Unknown MAC address will block all the LAN Hosts except the ones added in the binding table.

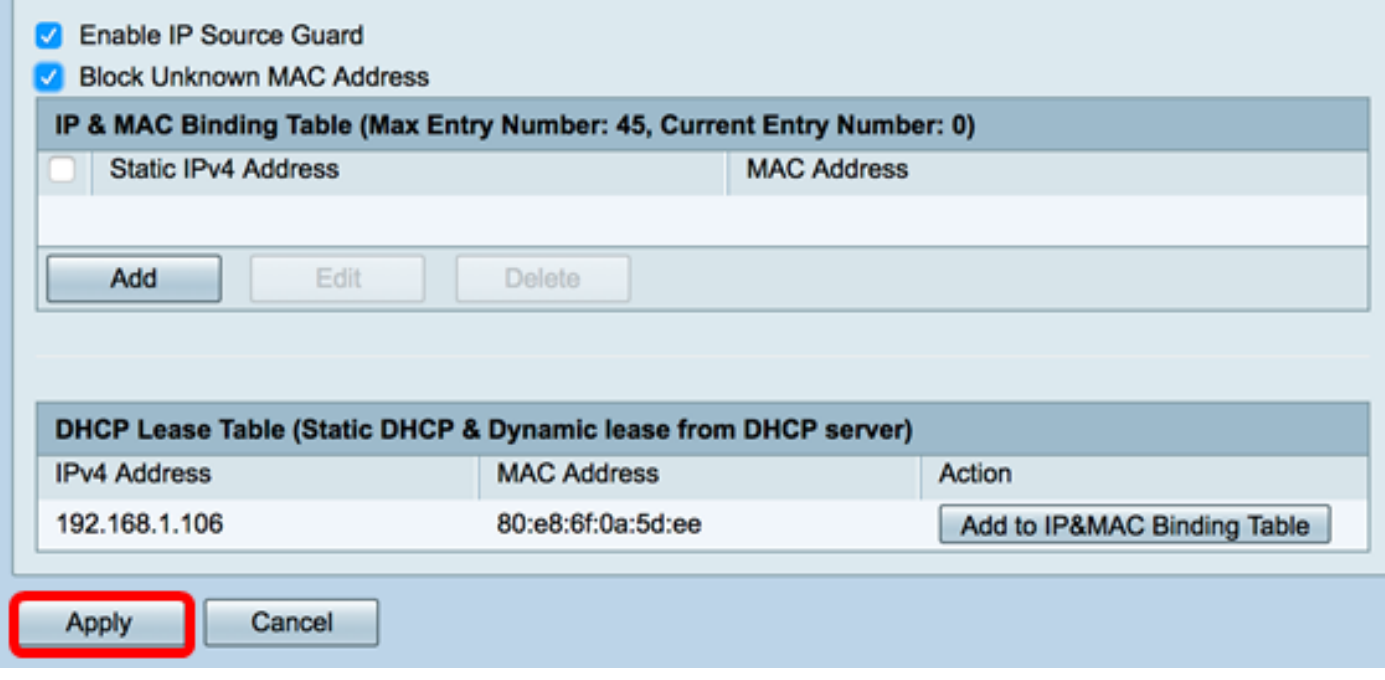

الخطوة 5. تحت جدول ربط IP و MAC، انقر فوق **إضافة** لإنشاء إدخال لربط عنوان IP وعنوان MAC المعينين بشكل ثابت.

ملاحظة: يمكن إنشاء 45 إدخالا كحد أقصى.

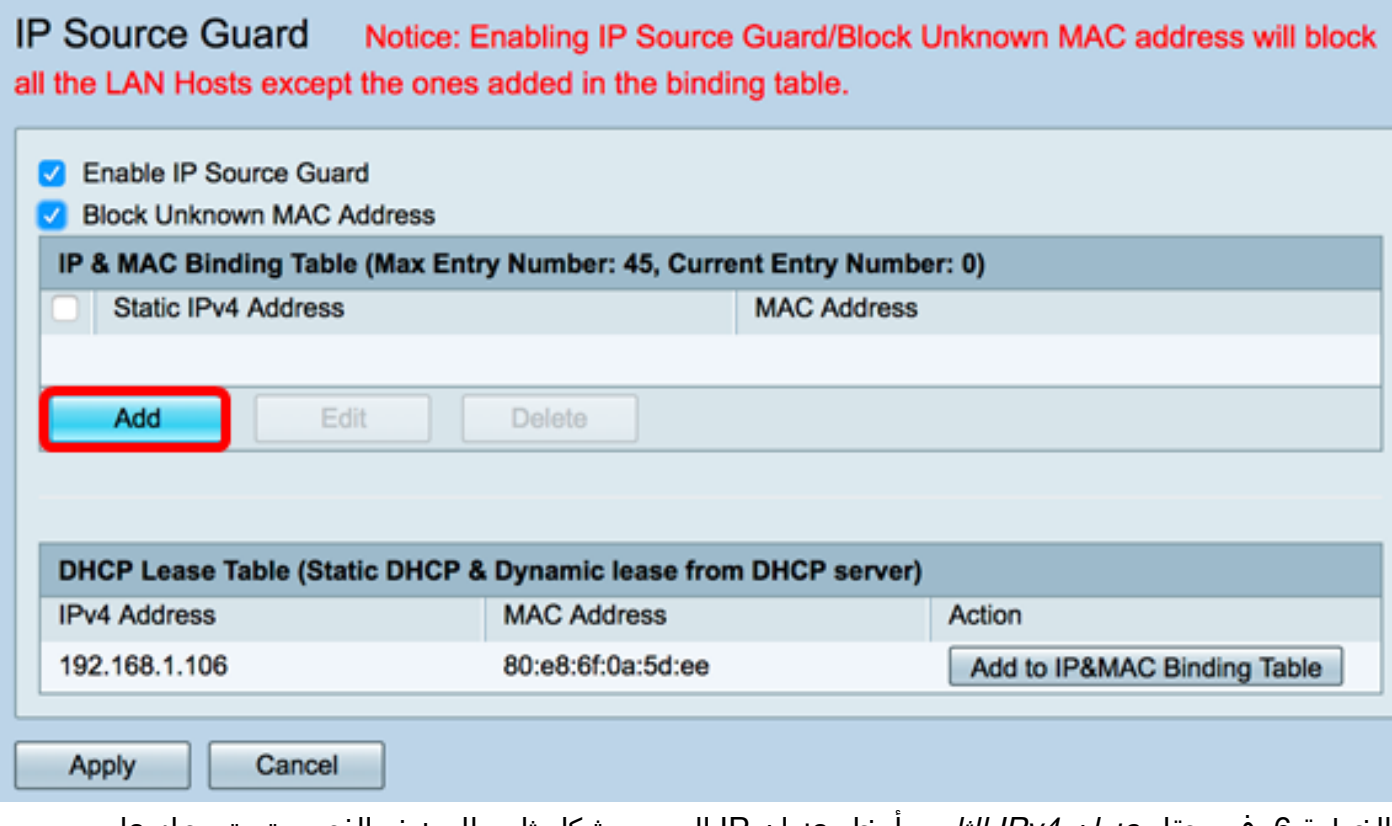

الخطوة 6. في حقل *عنوان IPv4 الثابت*، أدخل عنوان IP المعين بشكل ثابت للمضيف الذي سيتم تسجيله على الموجه.

ملاحظة: على سبيل المثال، يتم إستخدام 192.168.1.122.

**IP Source Guard** Notice: Enabling IP Source Guard/Block Unknown MAC address will block all the LAN Hosts except the ones added in the binding table.

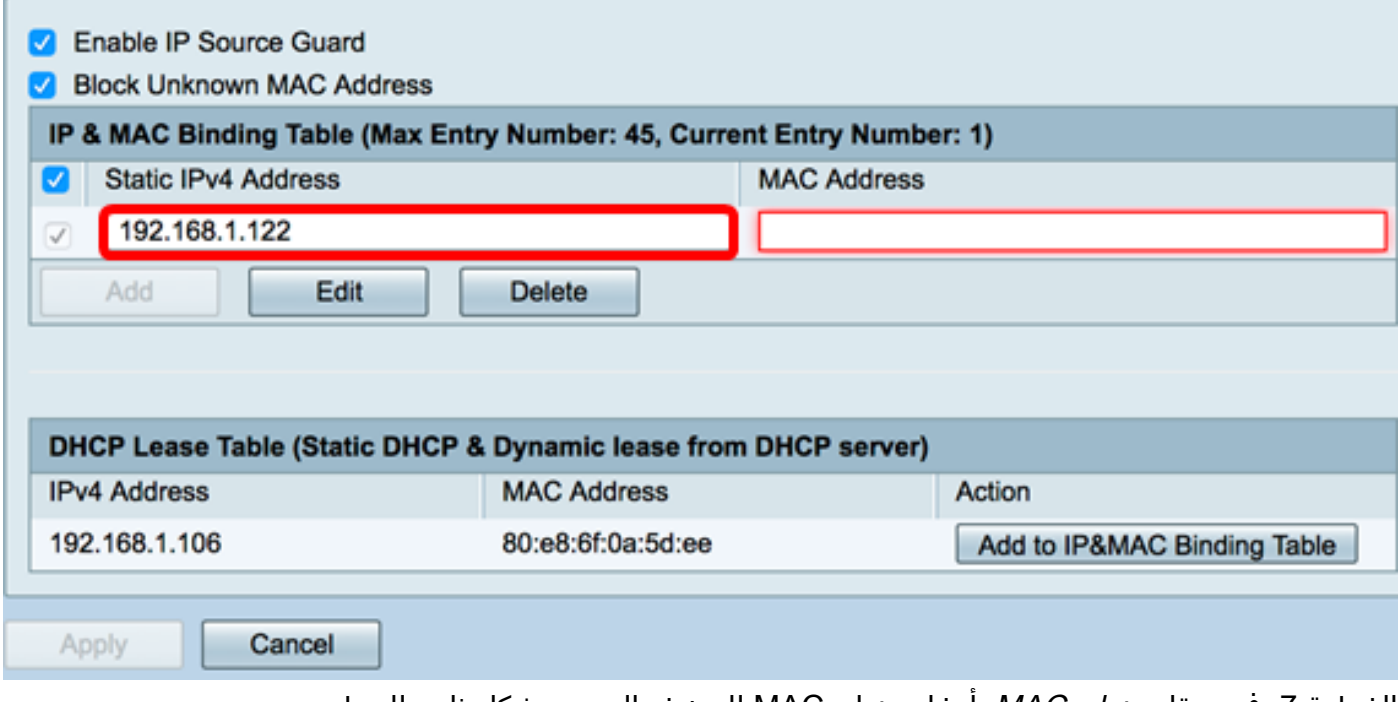

الخطوة 7. في حقل *عنوان MAC،* ادخل عنوان MAC للمضيف المعين بشكل ثابت للربط.

ملاحظة: في هذا المثال، يتم إستخدام e8:6f:0a:d5:aa:80.

#### **IP Source Guard** Notice: Enabling IP Source Guard/Block Unknown MAC address will block all the LAN Hosts except the ones added in the binding table.

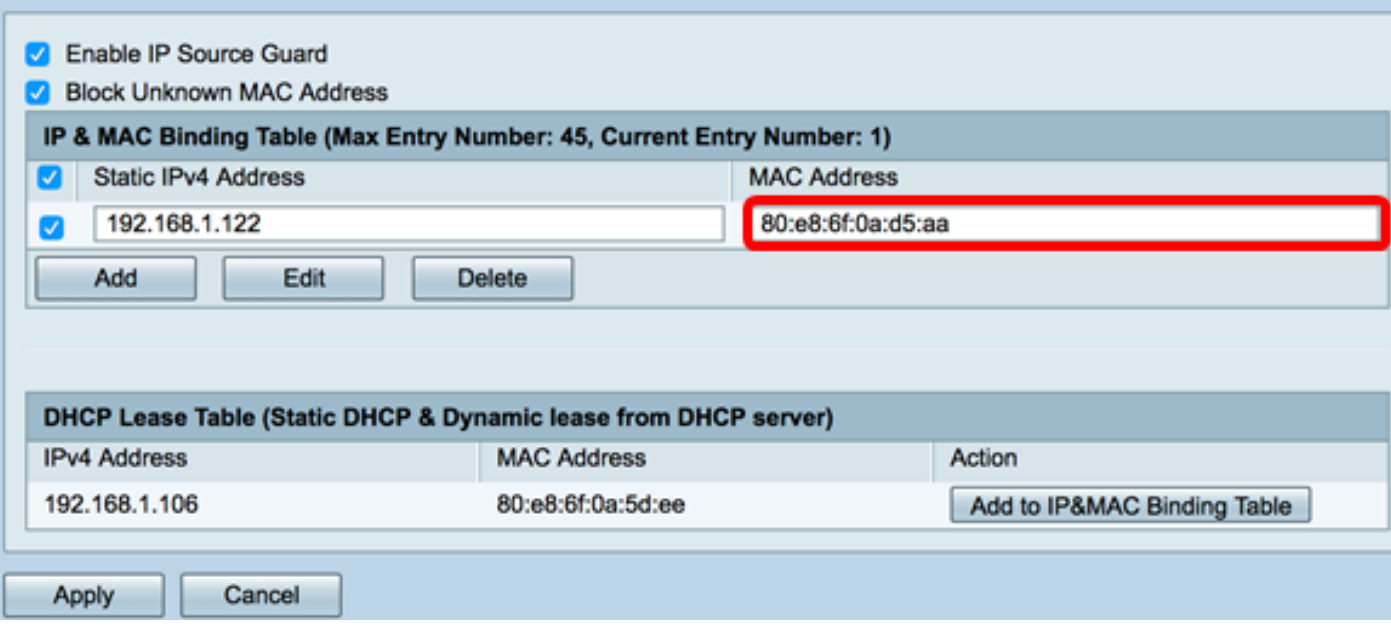

الخطوة 8. طقطقة **يطبق**.

**IP Source Guard** Notice: Enabling IP Source Guard/Block Unknown MAC address will block all the LAN Hosts except the ones added in the binding table.

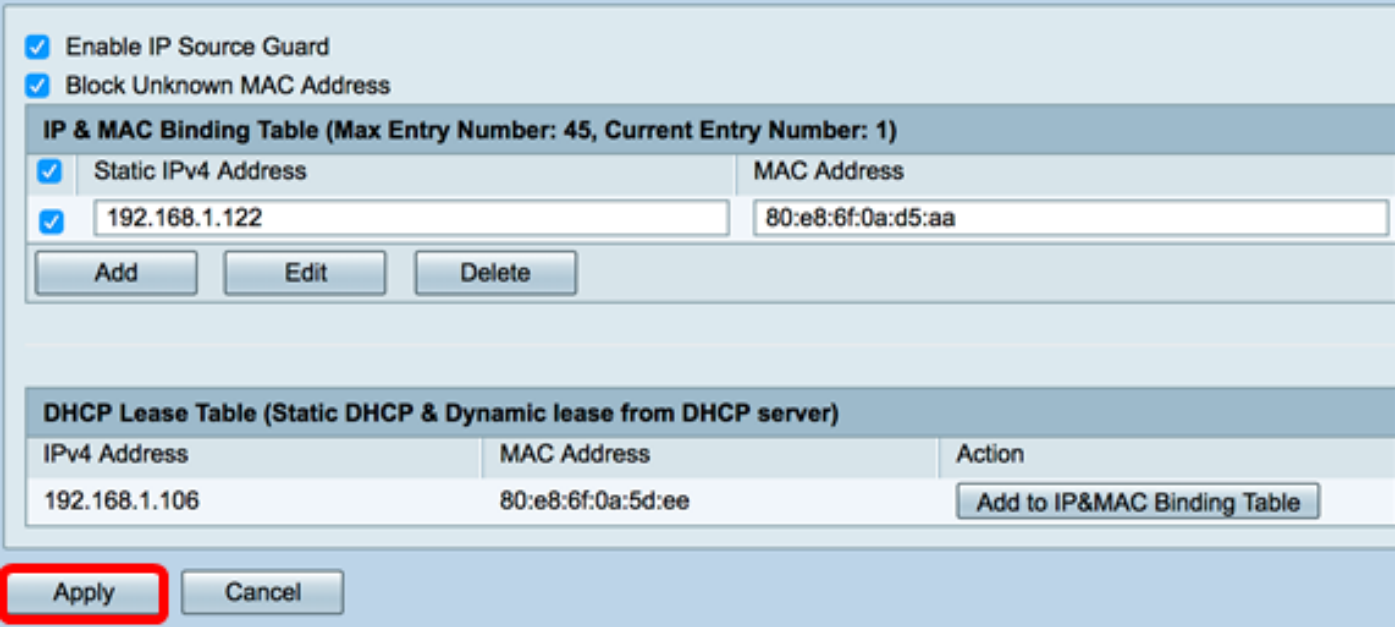

الخطوة 9. (إختياري) لربط مضيف بعنوان IP معين ديناميكيا إلى عنوان MAC شخصي، انقر فوق الزر **إضافة إلى جدول ربط IP&MAC** في جدول إيجار DHCP (DHCP ثابت والإيجار الديناميكي من خادم DHCP).

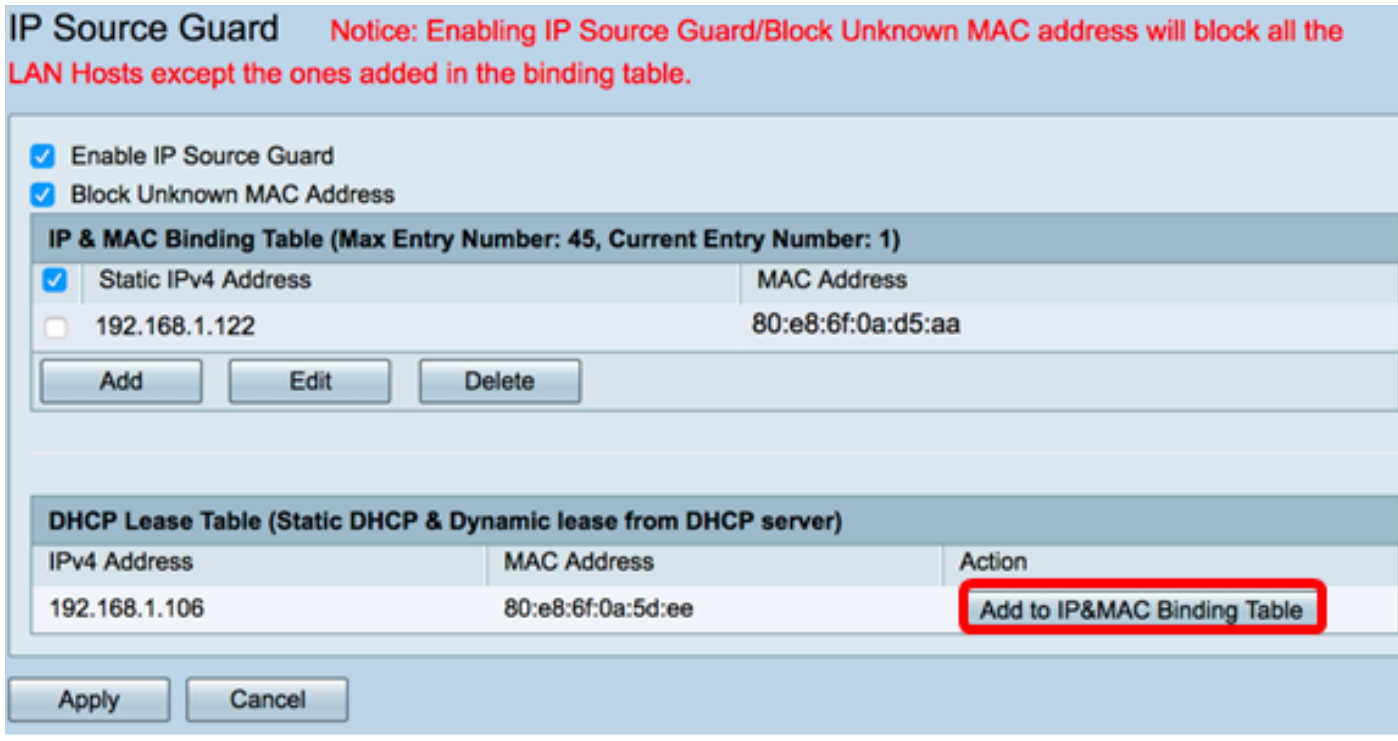

ملاحظة: لهذا المثال، يحتوي المضيف الديناميكي المستخدم على IP بقيمة 192.168.1.106 بعنوان MAC بقيمة :80ee:d:5a:0f8:6e. سيظهر بعد ذلك في جدول ربط IP و MAC.

**IP Source Guard** Notice: Enabling IP Source Guard/Block Unknown MAC address will block all the LAN Hosts except the ones added in the binding table.

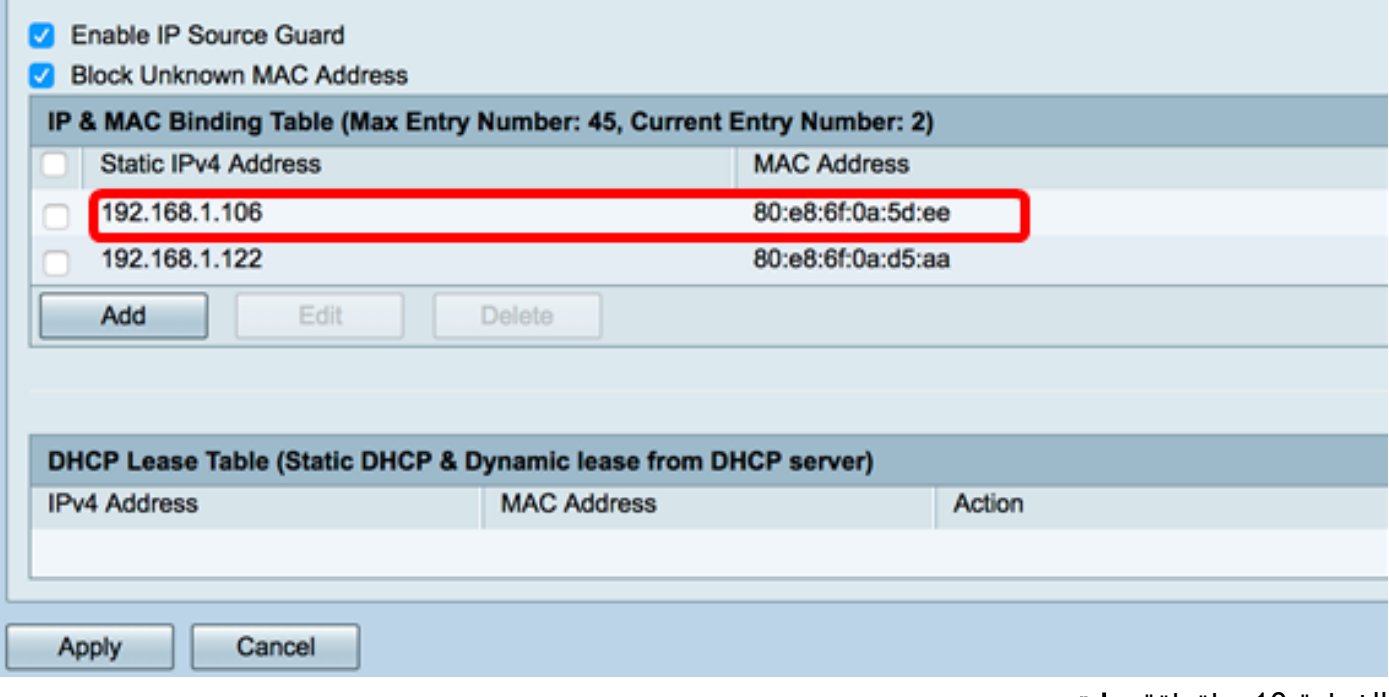

الخطوة 10. طقطقة **يطبق**.

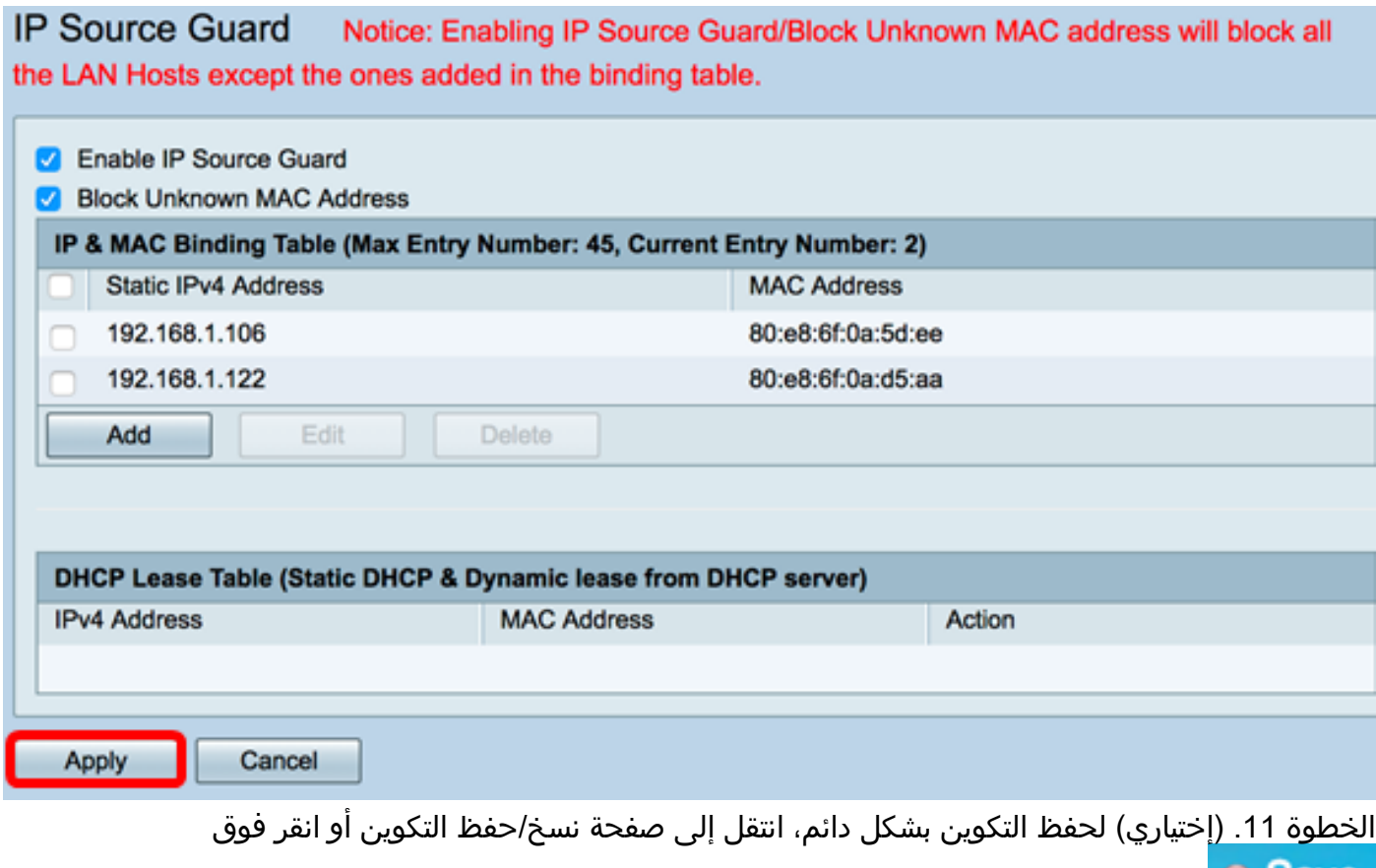

الرمز في الجزء العلوي من الصفحة.<br>الرمز في الجزء العلوي من الصفحة.

يجب أن تكون قد انتهيت الآن من تكوين واقي مصدر بروتوكول الإنترنت بنجاح على موجه من السلسلة x34RV.

ةمجرتلا هذه لوح

ةي الآلال تاين تان تان تان ان الماساب دنت الأمانية عام الثانية التالية تم ملابات أولان أعيمته من معت $\cup$  معدد عامل من من ميدة تاريما $\cup$ والم ميدين في عيمرية أن على مي امك ققيقا الأفال المعان المعالم في الأقال في الأفاق التي توكير المالم الما Cisco يلخت .فرتحم مجرتم اهمدقي يتلا ةيفارتحالا ةمجرتلا عم لاحلا وه ىل| اًمئاد عوجرلاب يصوُتو تامجرتلl مذه ققد نع امتيلوئسم Systems ارامستناه انالانهاني إنهاني للسابلة طربة متوقيا.